# **Map SAR Tracking**

## **Overview**

The tracking functionality is primarily provided to aid in search operations. When a team is searching an area, being able to see the ground covered is important to being thorough. A lost child or evidence may be in a small clump of trees which is overlooked by the search party.

## **Security Considerations**

- SAR Tracking is limited to org members with specific permissions. It is not available to any PubSafe user, or guest website visitor.
- Search activity is stored in the History table for accountability. It indicates who, what and when a search was made so Orgs can determine if a search is appropriate.
- Users can opt to be excluded by chaning their visibility settings. User visibility always supercedes Team and Org functionality.
- Search windows are limited to 96 hours. For SAR operations track history outside a search event is unnecessary.

#### **"Select" Tab Options**

- 1. To remove non-org members from the map, check this box.
- 2. All users displayed on the map will be part of the users available on the Tracks tab. Non-Org members will automatically be filtered unless your org and user role has permission to track people outside your organization. This is intended for Public Benefit Researchers only.
- 3. A very specific group of users can be selected by right clicking on the map and using the various selection tools to select org members.
- 4. Click on the Track tab after selecting org members to track.

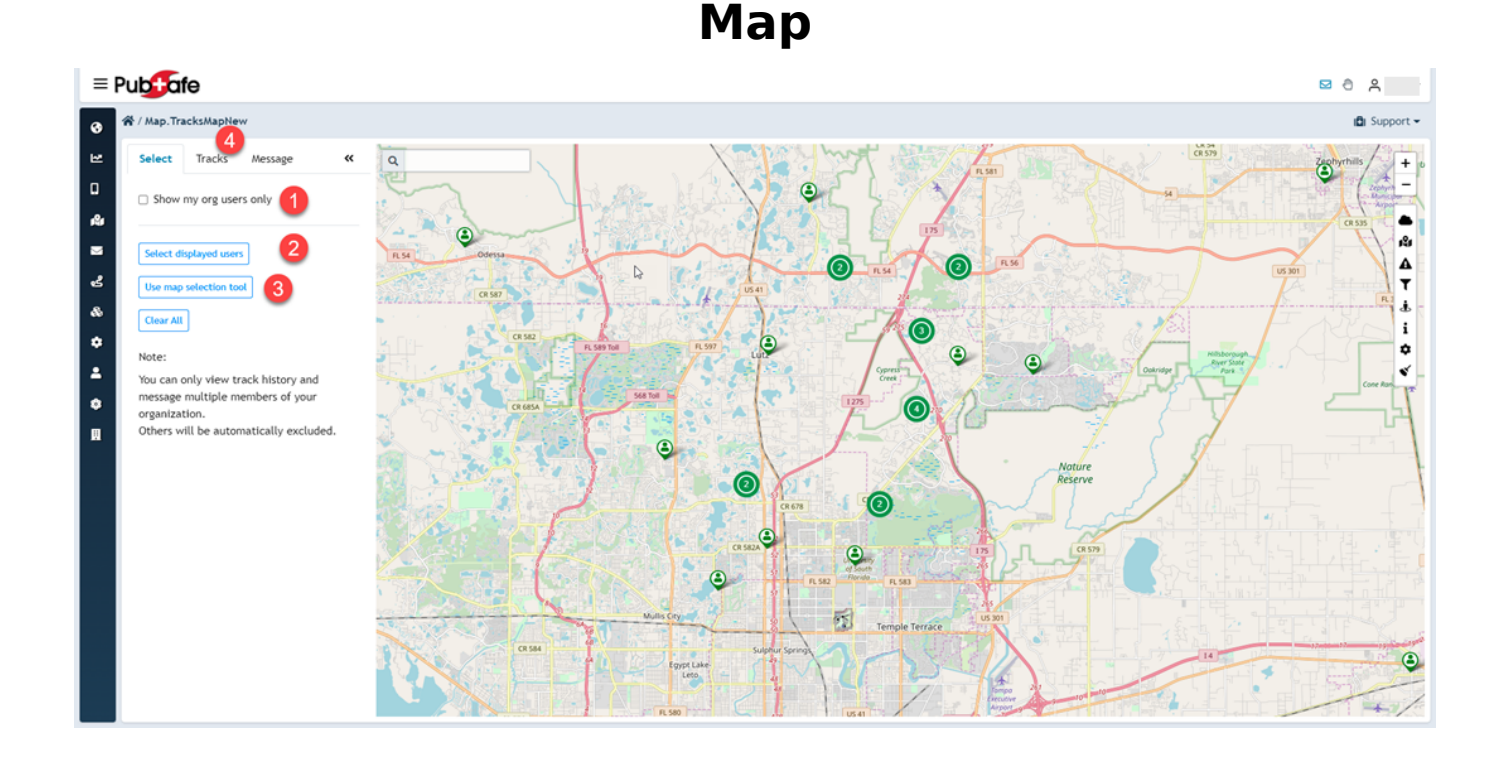

#### **"Track" Tab Options**

- 1. Select the date and time window within the previous 96 hours.
- 2. Select the resolution for the track data. The few the data points, the faster the return and the larger the period and number of users which can be included.
- 3. View the data points to be included to get an idea of track resolution.
- 4. Track points will be determined by user visibility selection plus variables which may include changes in speed, direction, and distance traveled.

#### **Maximum Data Points**

There is a maximum number of data points which can be returned in a single query. If your data query exceeds the total a warning will be display. You must then change the query to reduce the number of returns. To do this, reduce the number of users or the data/time range and click apply. The current limit is **6,000,000** track points. This enables approximate 200 users (org members only) to be tracked for 8 hours at a rate of 1 GPS point per second. This is sufficient to review the area covered by a large search party to ensure the team covered the entire area.

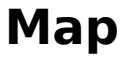

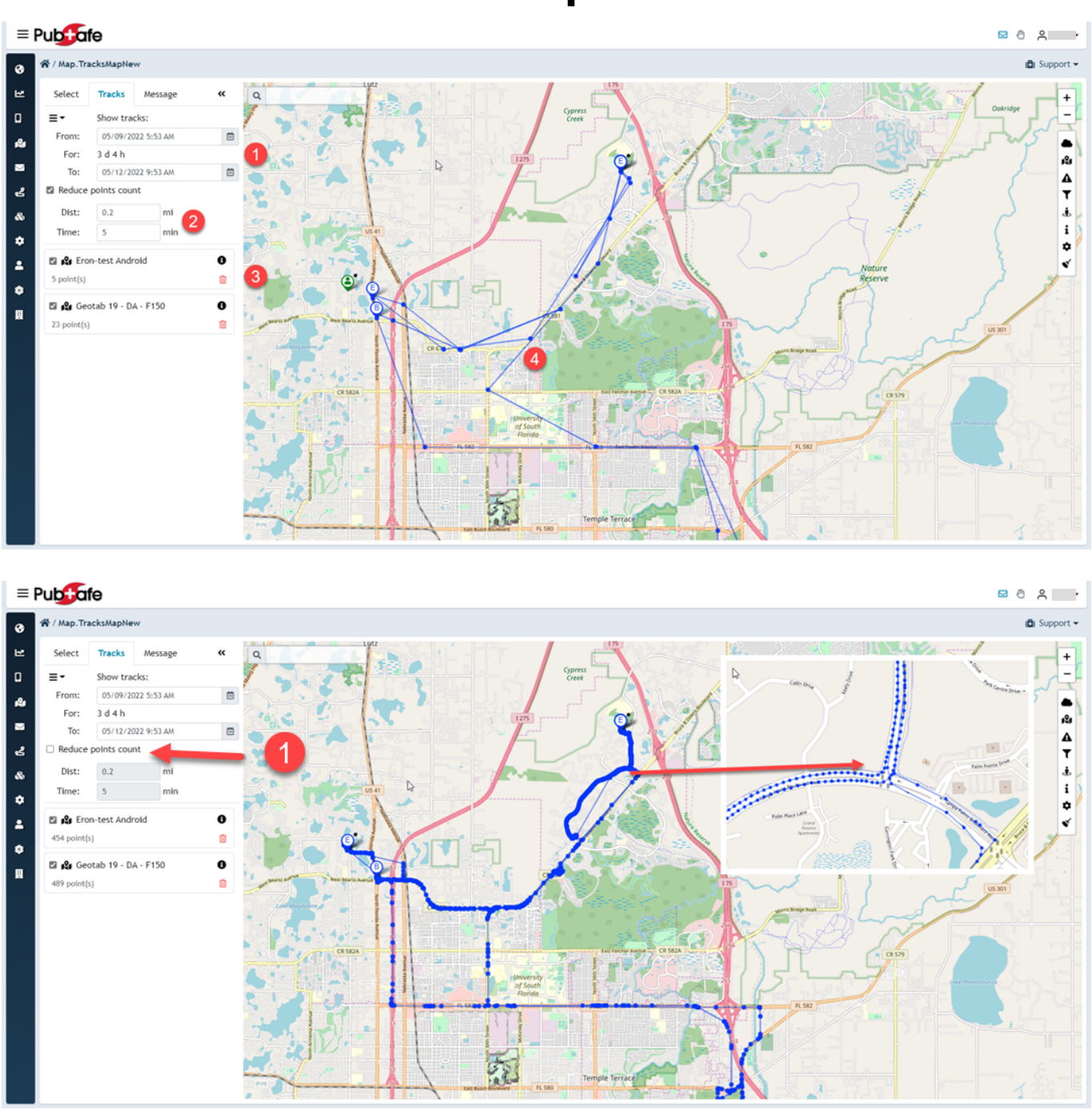

#### **"Message" Tab Options**

1. After users are selected they may be sent a message from the same menu for convenience and efficient communication.

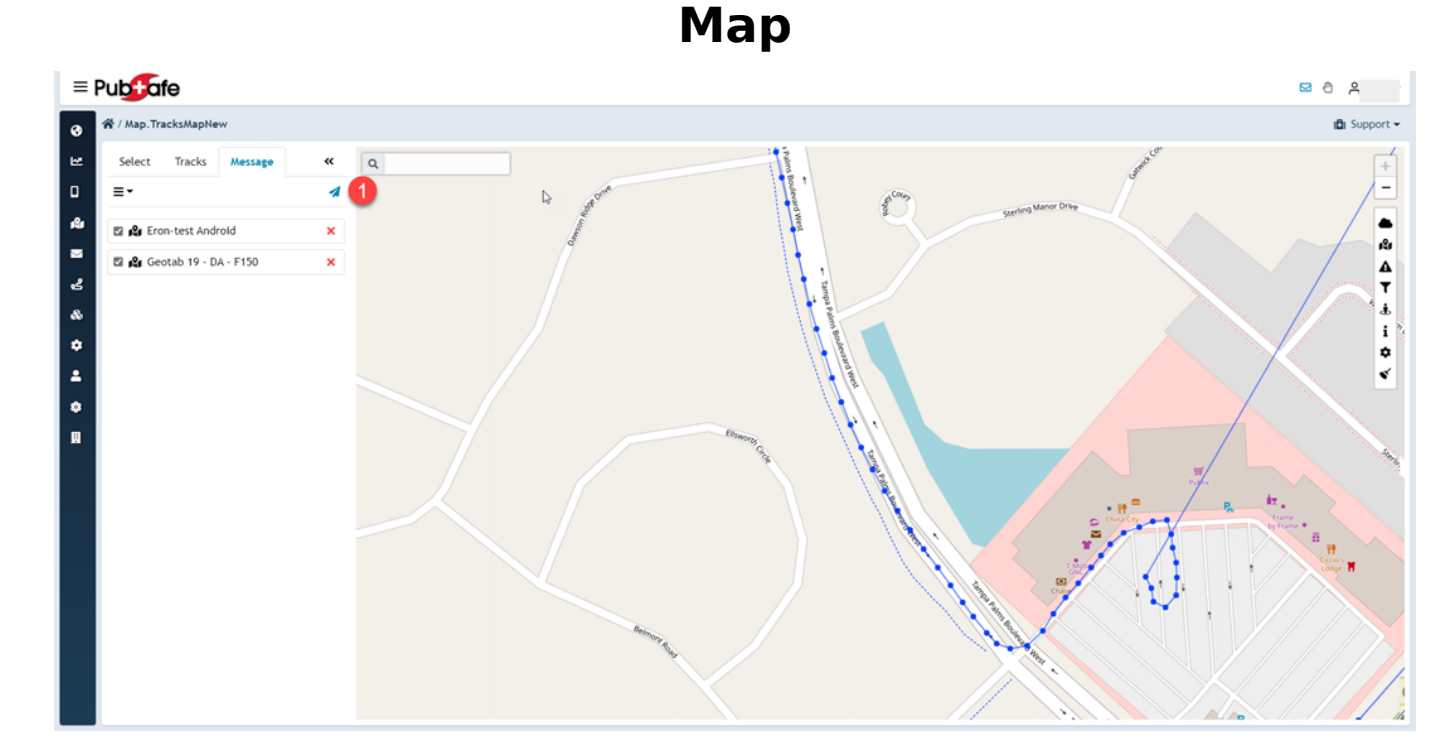

- 1. Set the message importance. Normal, Low, High, Very High
- 2. CC the user sending the message to confirm the message was transmitted.
- 3. Select a message template for your organization or create a unique message.
- 4. Add more users to the outgoing message as needed.
- 5. Create, edit and delete message templates for efficient and consistent messaging.
- 6. Government agencies that can message any PubSafe user are required to have two user permission to reduce the chance of errors and improve accountability.

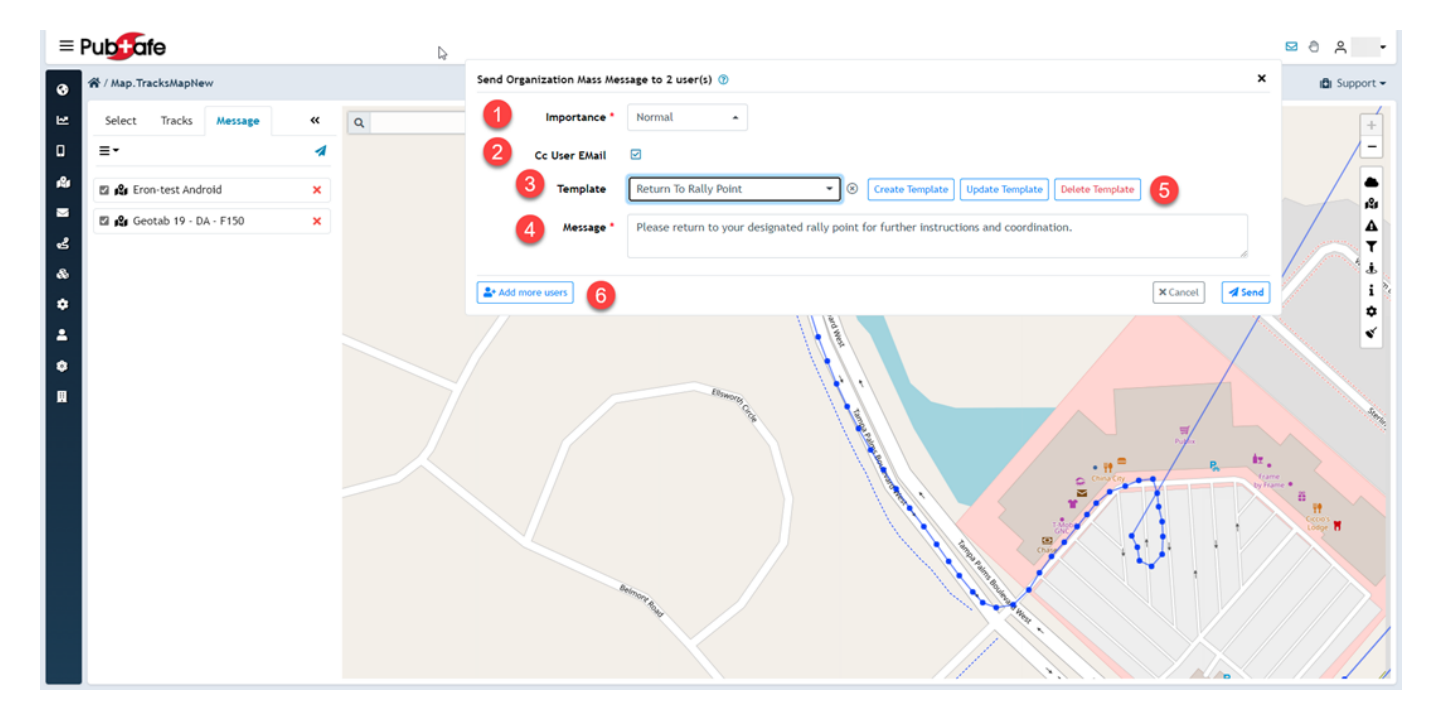

## **Map**

Unique solution ID: #1095 Author: PubSafe Last update: 2022-06-24 18:16

> Page 5 / 5 **(c) 2024 Darryl Arnold <darryl.arnold@aftermathdata.com> | 2024-05-20 23:57** [URL: https://kb.pubsafe.net/index.php?action=faq&cat=2&id=96&artlang=en](https://kb.pubsafe.net/index.php?action=faq&cat=2&id=96&artlang=en)